# **D70 - Getting Started Guide for AWS IoT Core**

- [1 Document information](#page-0-0)
- $\bullet$ [2 - Overview](#page-0-1)
- [3 Hardware Description](#page-0-2)
- [4 Set up your Development Environment](#page-0-3)
- [5 Set up your hardware](#page-1-0)
- [6 Setup your AWS account and Permissions](#page-1-1)
- [7 Connect your gateway](#page-2-0)
- [8 Provision your gateway](#page-7-0)
- [9 Exploit your Socomec data](#page-9-0)
	- [a. Create the AWS Timestream database and table](#page-9-1)
	- [b. Forward your data from IoT Core to the Timestream database](#page-11-0)
	- <sup>o</sup> [c. Check your configuration](#page-14-0)
	- [d. Install Grafana \(hosted\)](#page-14-1)
	- [Grafana SQL commands samples](#page-17-0)
		- **[Plot temperature for all BLE temperature sensors found](#page-17-1)**
		- **[Plot distribution of received messages count per device](#page-17-2)**
		- **[Plot BLE magnetic sensor counter value:](#page-17-3)**
- [10 Troubleshooting](#page-18-0)  $\bullet$
- [Annex](#page-18-1)
	- <sup>o</sup> [1 Dashboard demo](#page-18-2)
	- [2 Socomec data types description](#page-18-3)
	- [3 Alternate provisioning methods](#page-23-0)
		- **a)** Gateway generatess certificate
		- **b**) Gateway generates CSR, signed by AWS
		- [c\) Gateway generates CSR, custom CA signs the certificate](#page-24-0)

# **Glossary**

- Thing: Device in AWS IoT Core
- $\blacksquare$ AWS: Amazon Web Services
- DQP: Device Qualification Program (AWS program)
- Webview: Embedded web server for configuration and monitoring

# <span id="page-0-0"></span>1 - Document information

This document provides instructions for connecting the SOCOMEC DIRIS Digiware M/D gateway to AWS IoT Core :

- Register and configure your Thing in AWS IoT Core
- **Provision your device**
- Configure AWS IoT Core connectivity on the device

Prerequisites:

- **IP** address
- **DNS**
- 
- Outgoing port 8883 open ■ SNTP Configured configured

## <span id="page-0-1"></span>2 - Overview

The DIRIS Digiware D-50 (and D-70) display is a master on the Digiware bus and acts as a gateway interface to communicate measurements over RS485 and Ethernet.

DIRIS Digiware M-50 and M-70 act as the Digiware system interface and communication gateway centralizing measurements from DIRIS Digiware modules and communicating data over Ethernet.

## <span id="page-0-2"></span>3 - Hardware Description

Product user manual and datasheet can be found here:

- For D50/D70:<https://www.socomec.us/en-us/reference/48290203>
- For M50/M70: <https://www.socomec.us/en-us/reference/48290204>

# <span id="page-0-3"></span>4 - Set up your Development Environment

The DIRIS Digiware M/D gateways come with firmware natively compatible with AWS connectivity. No need to compile source code or libraries, O) as configuration is easily done through the integrated web server.

## <span id="page-1-0"></span>5 - Set up your hardware

Prior connecting your gateway to AWS, you will need to install the gateway in your installation. Following resources will help you in this task:

User manual of your device, which can be found at [socomec.com](http://socomec.com)

Before enabling the AWS platform in your gateway, make sure all devices are properly connected and configured. You can verify this using the ➀ diagnostic page of the integrated web server.

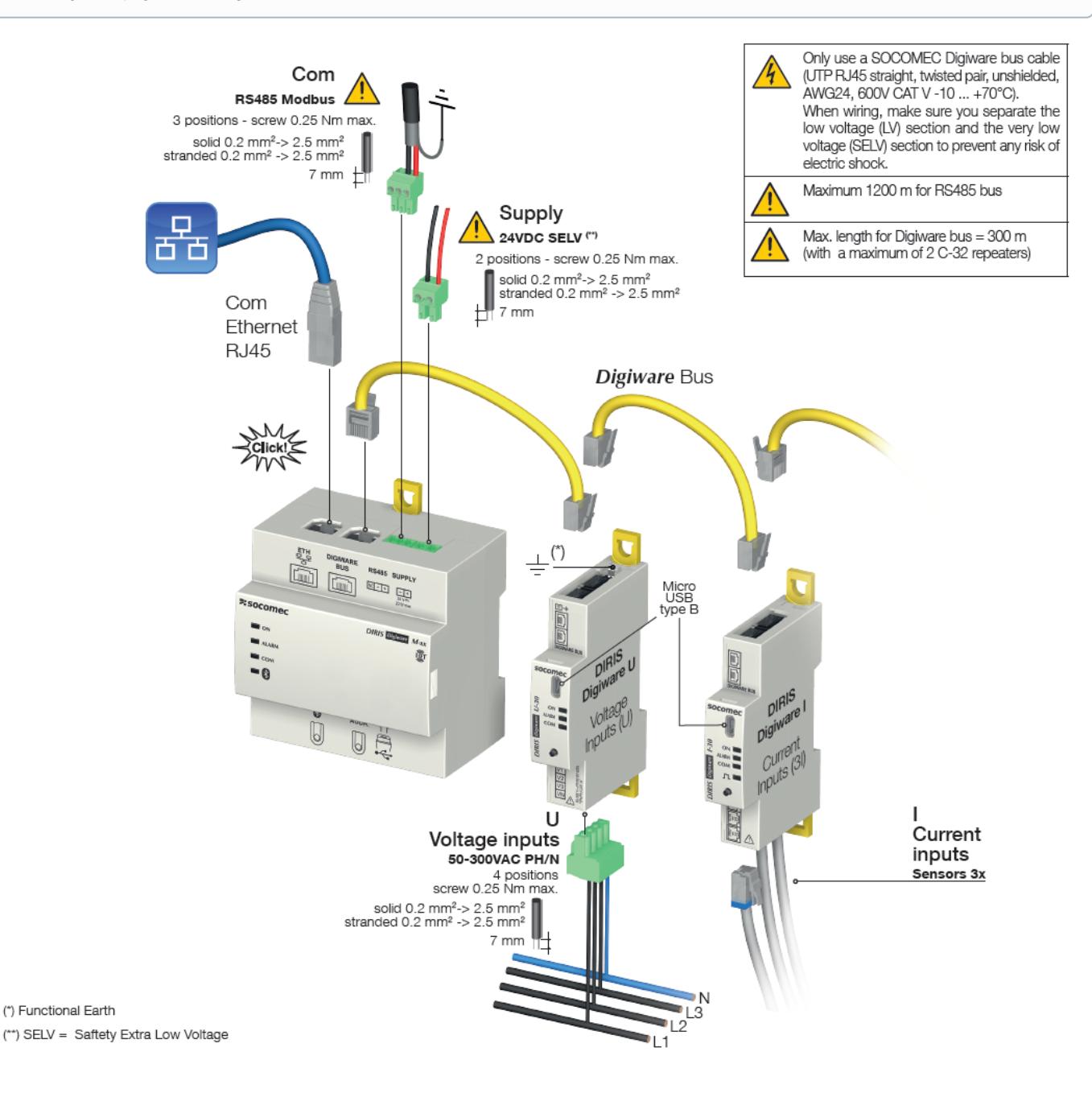

# <span id="page-1-1"></span>6 - Setup your AWS account and Permissions

Refer to the instructions at [Set up your AWS Account](https://docs.aws.amazon.com/iot/latest/developerguide/setting-up.html). Follow the steps outlined in these sections to create your account and a user and get started:

- Sign up for an AWS account
- Create an user and grant permissions.
- Open the AWS IoT console

# <span id="page-2-0"></span>7 - Connect your gateway

In order to connect your gateway to AWS, you will have to configure the AWS connection using the embedded webserver "Webview".

Please refer to the product datasheet in order to configure your "Cybersecurity" Webview account.

There are 3 ways to provision certificates in your gateway.

- Allow AWS to generate a private key and a public certificate, then upload these credentials to the gateway (recommended and described below).  $\bullet$
- Allow the gateway to generate a private key and a public certificate, then download the public certificate and upload it to AWS when creating your Thing.
- Download a generated CSR from the gateway, sign it using AWS CA, and upload the public certificate back to the device. This method has the advantage of keeping the private key protected by not exposing it.

The CSR method also allows you to use a custom CA instead of the default AWS CA. This custom CA should be registered in AWS IoT Core (refer to [this](https://docs.aws.amazon.com/iot/latest/developerguide/register-CA-cert.html)  [guide](https://docs.aws.amazon.com/iot/latest/developerguide/register-CA-cert.html)). To provision your gateway, download the CSR generated by the gateway, sign the certificate, and upload this certificate back to the gateway. This method offers two advantages:

- $\circ$  The private key remains protected in the gateway's persistent storage and is never exposed
- Using a CA with AWS enables [Just In Time Provisioning \(JITP\)](https://aws.amazon.com/premiumsupport/knowledge-center/aws-iot-core-jitp-setup/), which eliminates the need to manually create your Thing.

Follow the steps outlined in these sections to provision resources for your device, or you can also refer to the official documentation at [Create AWS IoT](https://docs.aws.amazon.com/iot/latest/developerguide/create-iot-resources.html)  [Resources.](https://docs.aws.amazon.com/iot/latest/developerguide/create-iot-resources.html)

- 1. Select Thing tab
- 2. Click "Create Things"

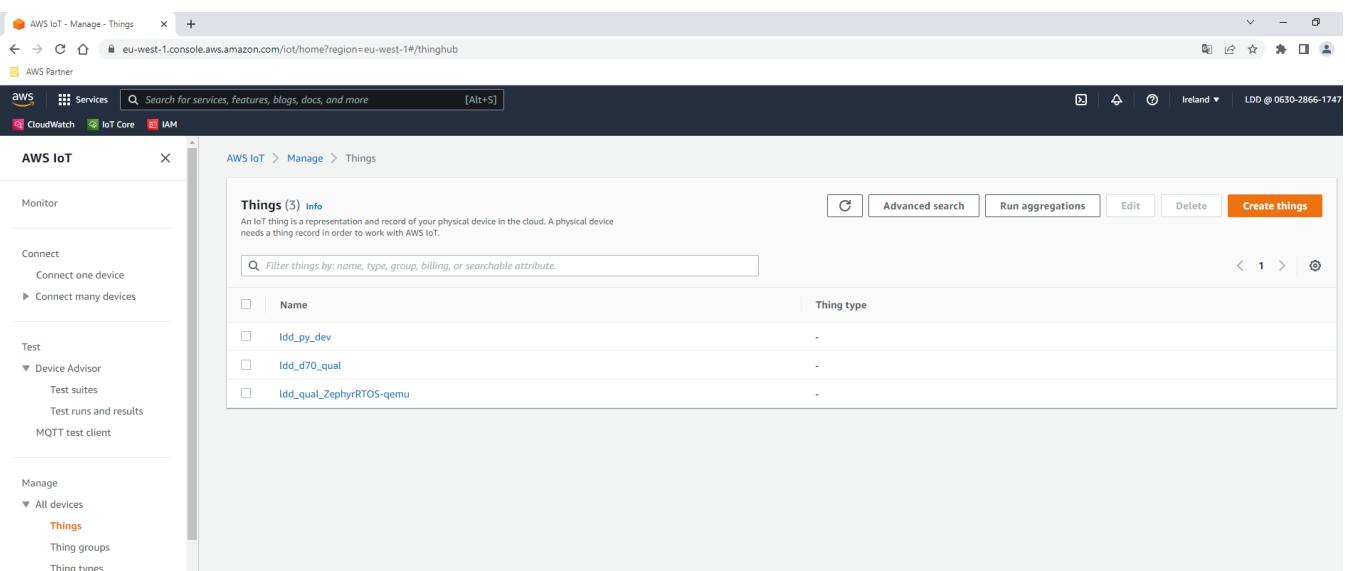

#### 3. Select "Create single Thing"

**Fleet metrics** 

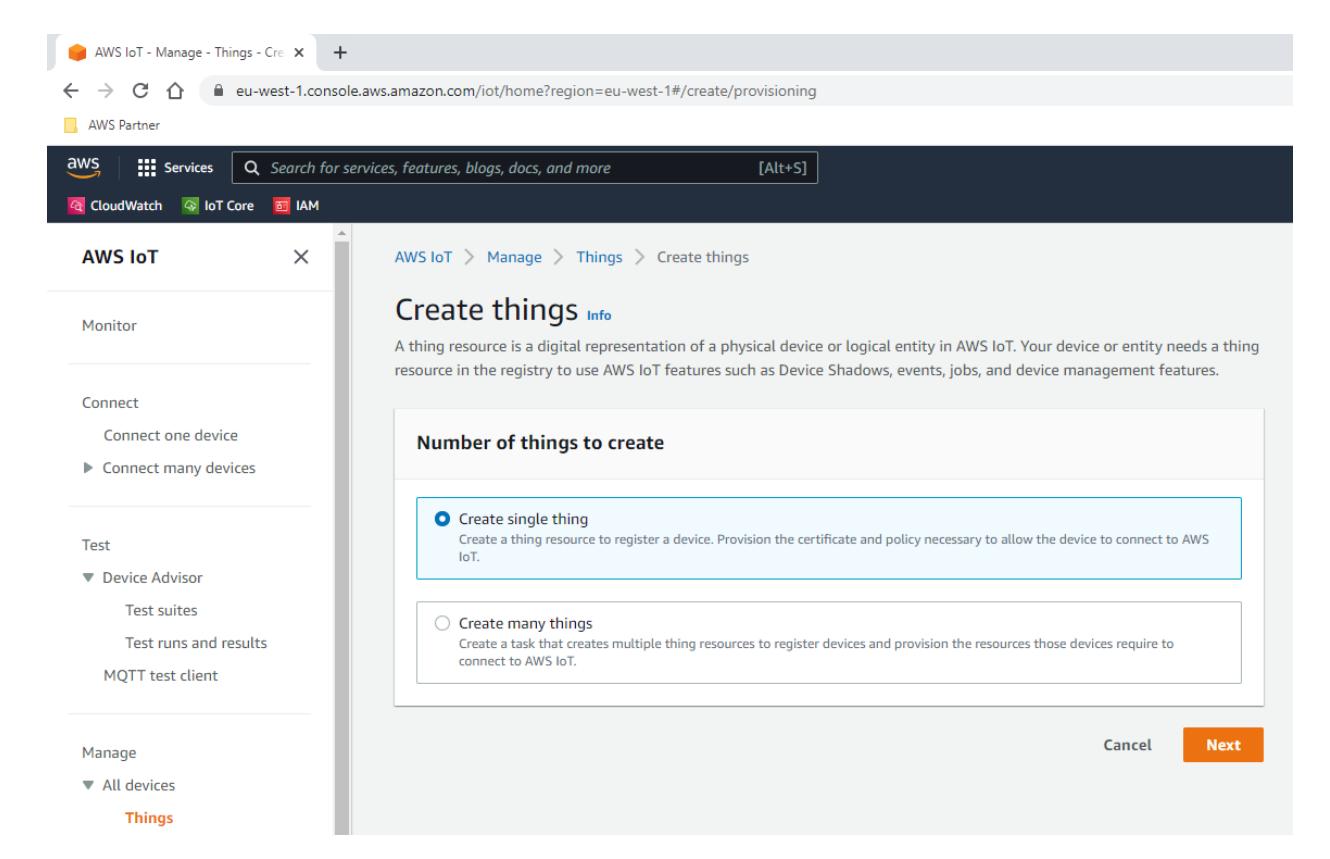

4. Choose the Thing name, this name cannot be change and will identify the Thing.

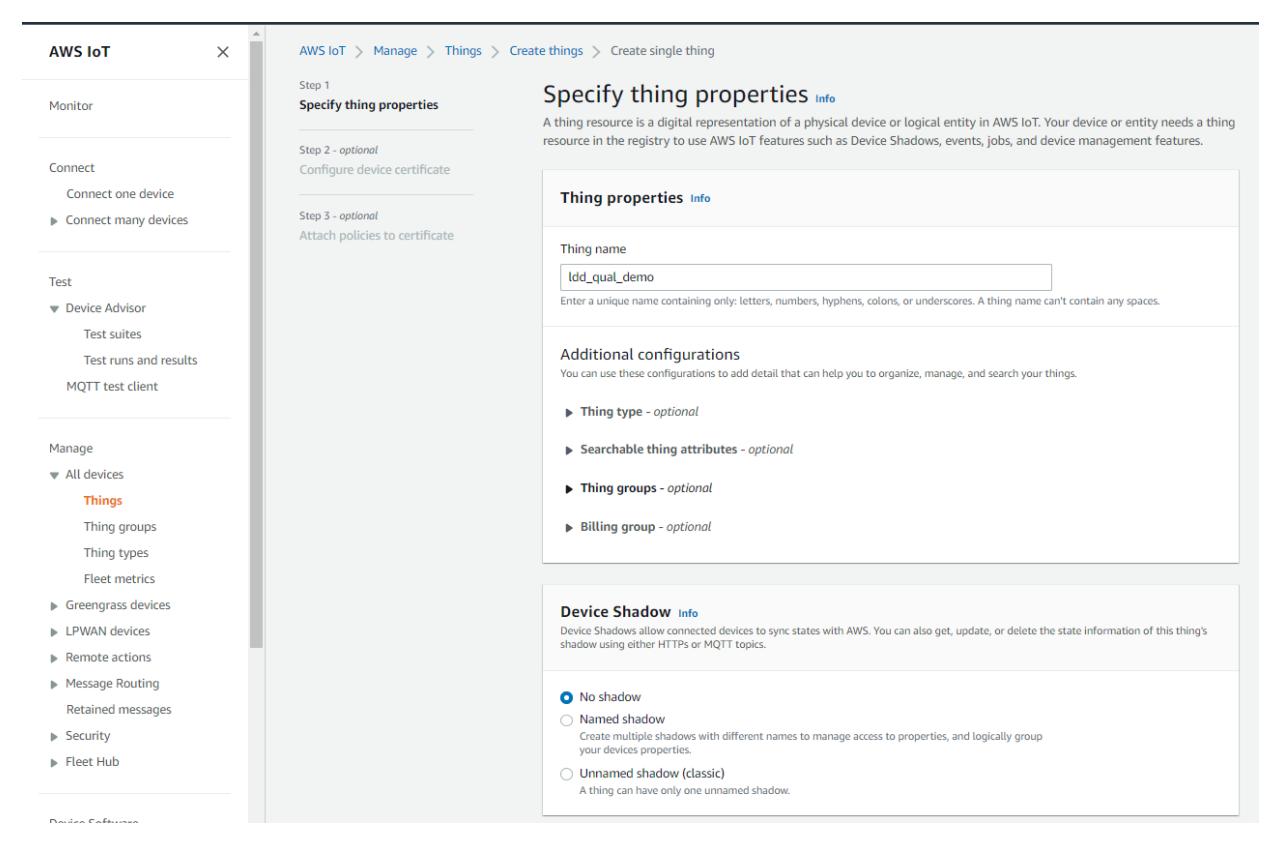

5. Select "Auto-generate a new certificate (recommended)". Other possibilities to select a certificate are discussed bellow.

This step differ depending on the method you choose to provision your gatewayG)

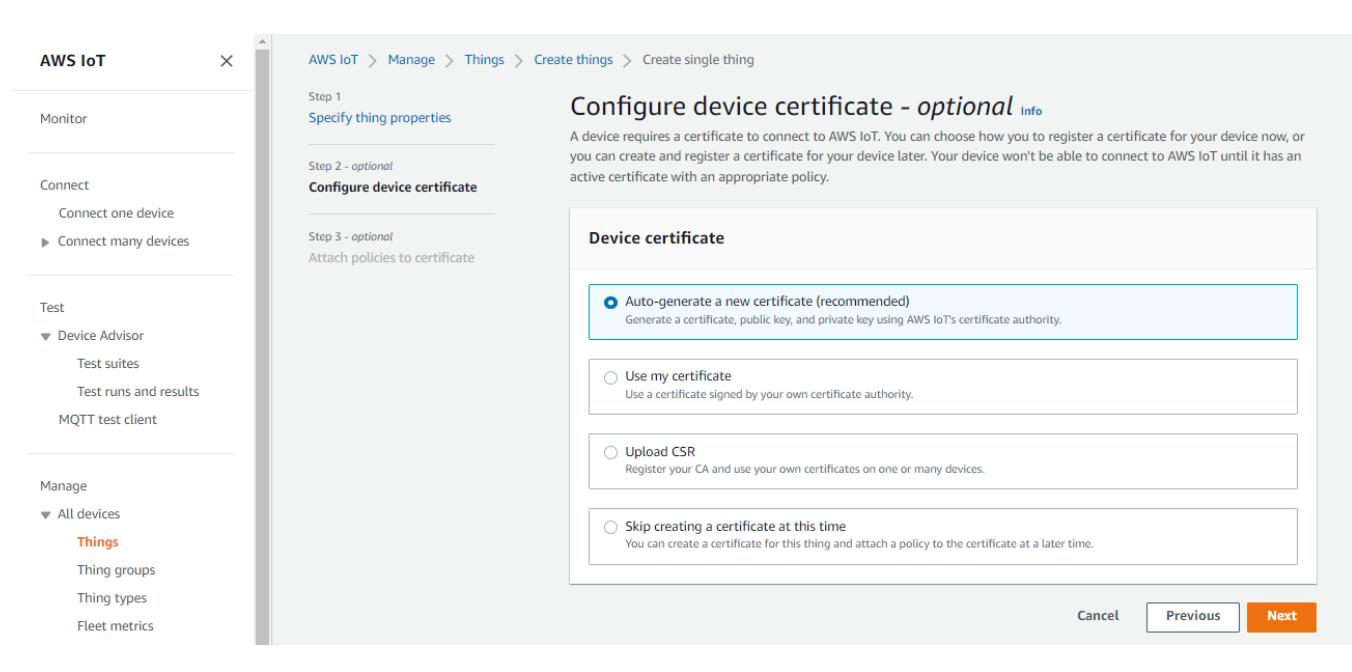

6. Click on "Create policy" and choose a name for the policy

⊕

Create a tailored, minimal policy that perfectly meets the Thing's requirements (connect and publish/subscribe to specific topics).

The policy should match the topics the gateway operates on. An incorrect policy may prevent the gateway from connecting to the broker or from publishing/ subscribing.

It is recommended to use the following policy document:

- In "policy document" section click "JSON"
- Paste the following policy document (JSON format)
- Change the region "eu-west-1" with your current AWS region
- Change the account ID "000000000000" with your current account ID

```
Gateway policy document
{
      "Version": "2012-10-17",
      "Statement": [
          {
               "Effect": "Allow",
               "Action": "iot:Connect",
               "Resource": "arn:aws:iot:eu-west-1:000000000000:client/${iot:Connection.Thing.ThingName}"
          },
\left\{ \begin{array}{ccc} 1 & 1 & 1 \\ 1 & 1 & 1 \end{array} \right\} "Effect": "Allow",
               "Action": [
                    "iot:Publish",
                    "iot:Receive"
               ],
               "Resource": "arn:aws:iot:eu-west-1:000000000000:topic/${iot:Connection.Thing.ThingName}/*"
          },
          {
               "Effect": "Allow",
               "Action": "iot:Subscribe",
               "Resource": "arn:aws:iot:eu-west-1:000000000000:topicfilter/${iot:Connection.Thing.ThingName}/*"
          }
     ]
}
```
This minimal policy enables the Thing to:

```
Connect to the broker
```
• Publish to topics matching the pattern "{ThingName}/\*"

⊚

- Subscribe to topics matching the pattern "{ThingName}/\*"
- Receive published messages on subscribed topics matching the pattern "{ThingName}/\*"

### *CD* NOTE

The examples in this document are intended only for development environments. All devices in your production fleet must have credentials with privileges that authorize only intended actions on specific resources. The specific permission policies can vary for your use case. Identify the permission policies that best meet your business and security requirements. For more information, refer to Example policies [\(https://docs.aws.](https://docs.aws.amazon.com/iot/latest/developerguide/example-iot-policies.html) [amazon.com/iot/latest/developerguide/example-iot-policies.html\)](https://docs.aws.amazon.com/iot/latest/developerguide/example-iot-policies.html) and Security Best practices ([https://docs.aws.amazon.com/iot/latest](https://docs.aws.amazon.com/iot/latest/developerguide/security-best-practices.html) [/developerguide/security-best-practices.html](https://docs.aws.amazon.com/iot/latest/developerguide/security-best-practices.html)).

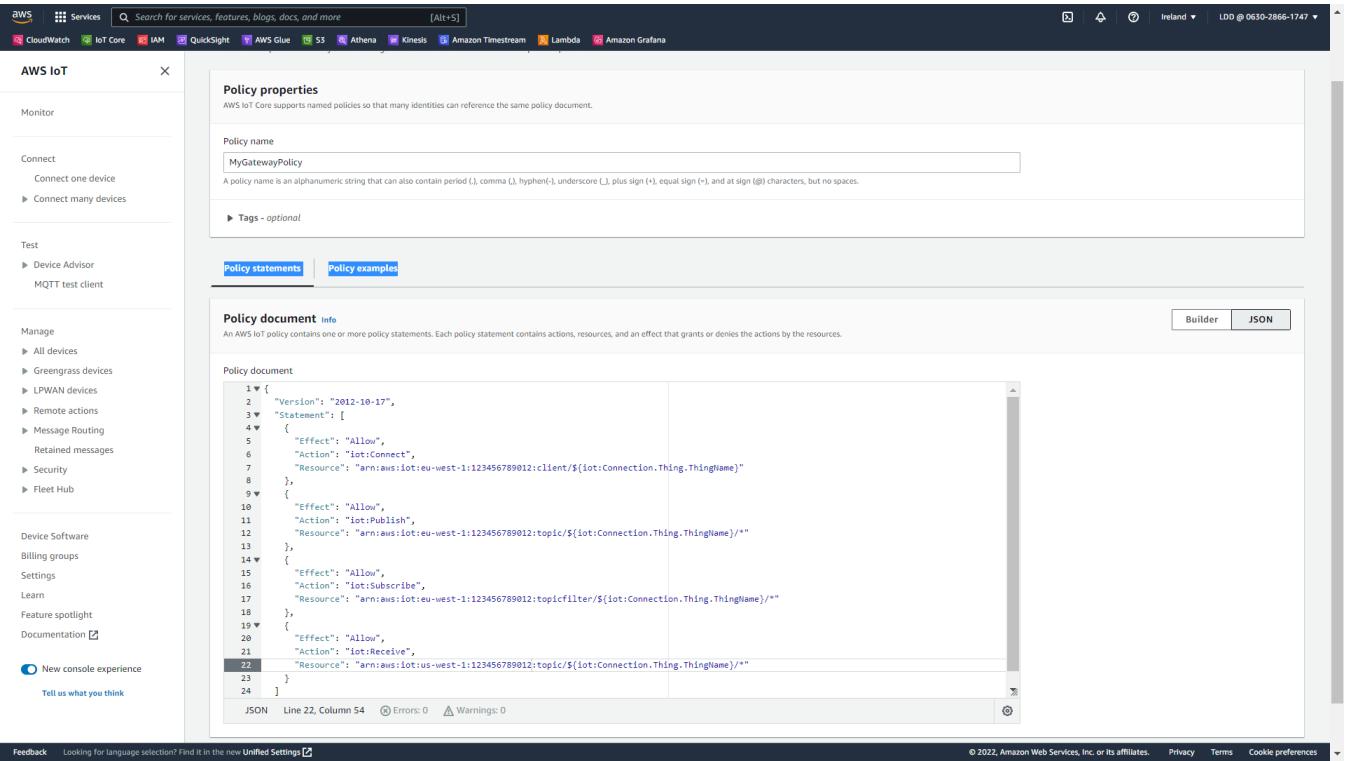

7. Select the newly created policy for your certificate and click "Create thing".

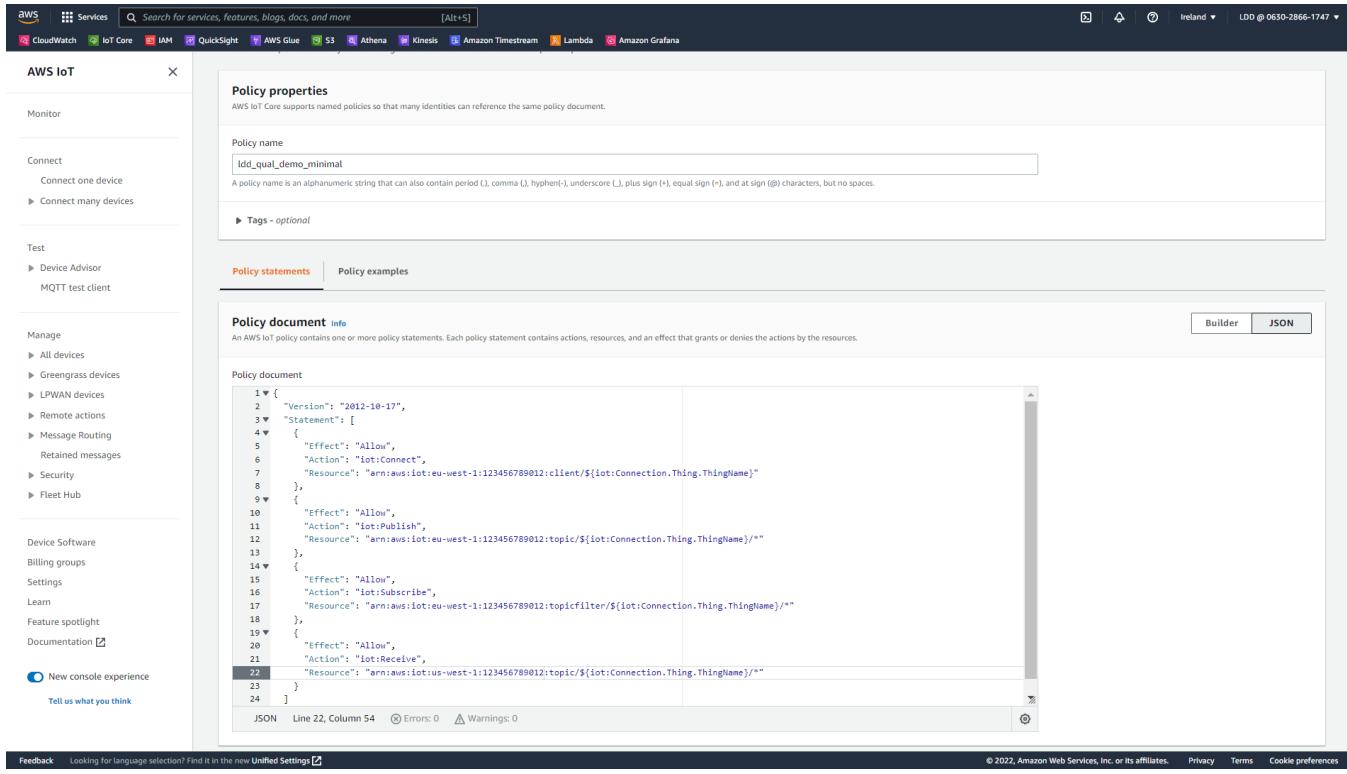

8. Download your Thing private key and certificate.

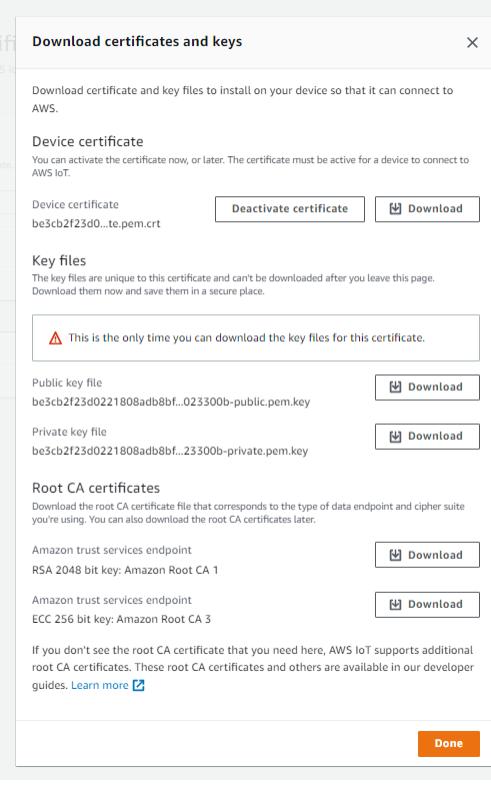

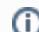

**This page is your only chance to download the private key file for your certificate.**

You don't need to manually upload the AWS CA certificate as it is already embedded.⊕

#### 9. Click "done".

At this point you have created the Thing and attached to it a certificate. You will find your Thing in the list :

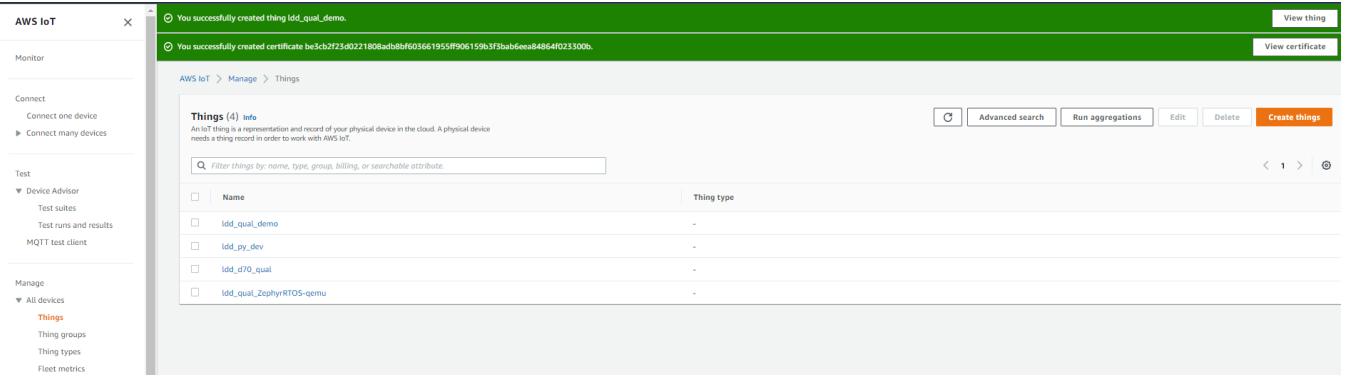

# <span id="page-7-0"></span>8 - Provision your gateway

Once you have a Webview account with necessary privilege and you created the Thing and you downloaded the device public certificate and private key. You will need to provision the gateway with these credentials.

To do so, you will need to:

- Connect to Webview application with either Admin or Cyber account.
- Navigate to "Protocol" section, "Cloud" tab
- Enable AWS IoT Core cloud platform
- Fill following information in the form:
	- AWS Endpoint (Endpoint can be found in AWS IoT Core > Settings page)
	- $\circ$  Thing name
	- o Select "Upload method" in the list
		- Upload the x509 certificate generated by AWS
		- Upload the private key generated by AWS
- Validate your changes

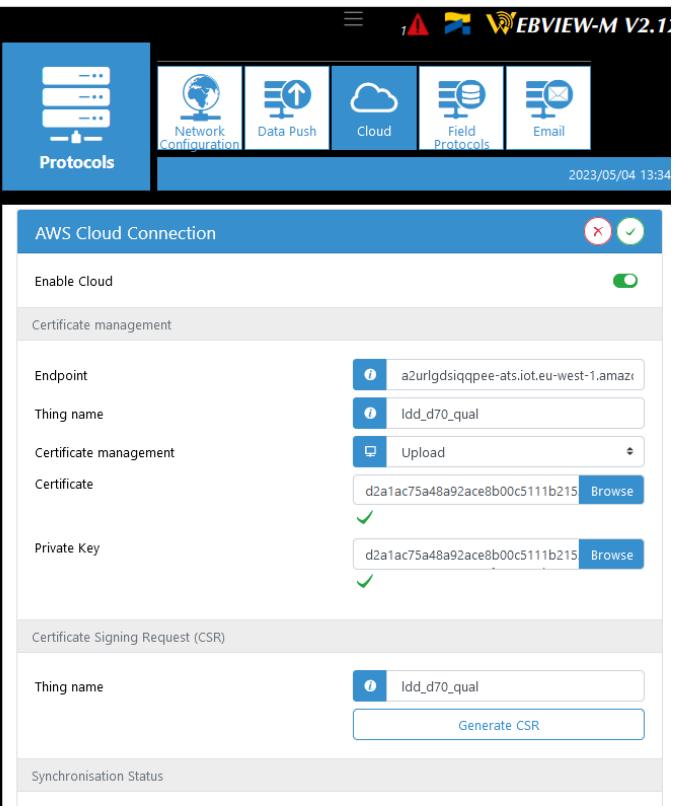

• Click synchronize

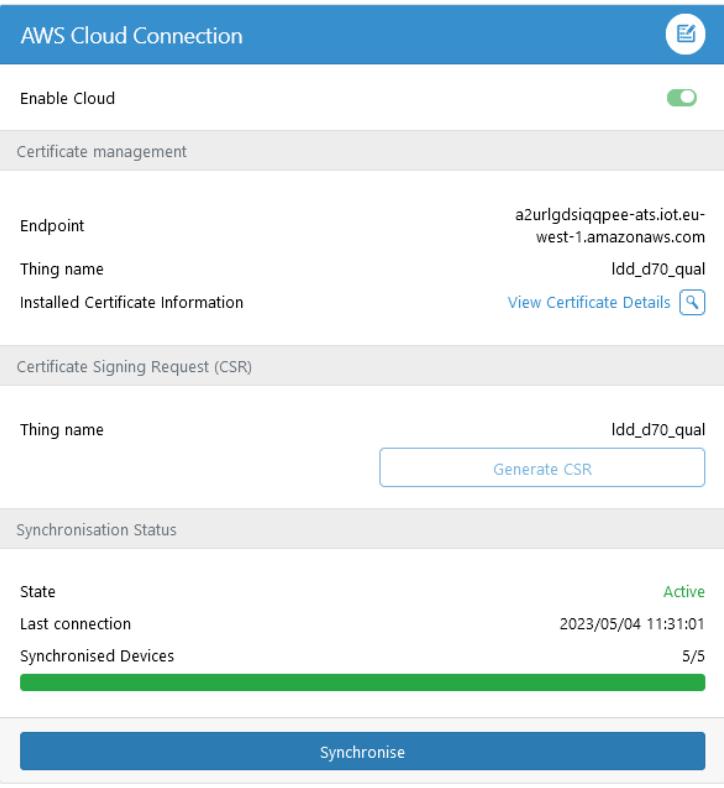

After few seconds, the gateway should connects to AWS and synchronize devices. You should be able to see uplinked MQTT messages in the AWS MQTT Test Client.

```
{
   "name": "Atys P",
   "productId": 2300,
   "netId": "29E021",
   "serialNumber": "99999999999",
   "uuid": "bb9b5f10-4215-11cc-9ac5-393939393939"
}
```
Additional provisioning methods involving x509 certificates are described in the annex.

You should be able to view the JSON payloads pushed by the gateway in the MQTT test client when subscribing to the topic starting with your Thing Name.

Congratulations, you have successfully connected your gateway to AWS IoT Core, and you can now process pushed data as needed.

The Socomec's gateway send the message in JSON format. The complete description is available in the annex bellow.⊕

## <span id="page-9-0"></span>9 - Exploit your Socomec data

ത

Once IoT Core receives the data published by the gateway you might want to exploit them.

To do this, we will present a simple and straightforward architecture for storing the data in a timeseries database (Timestream) and displaying it in Grafana:

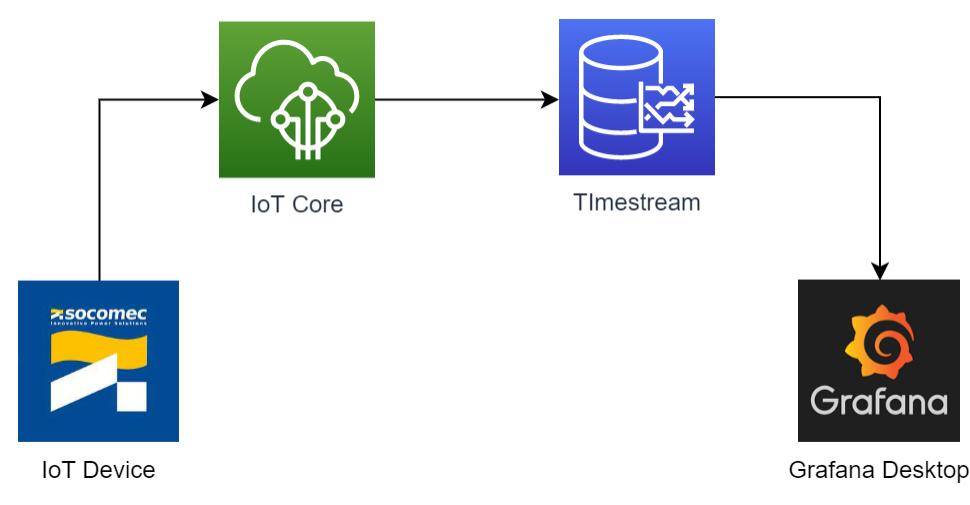

### <span id="page-9-1"></span>a. Create the AWS Timestream database and table

General documentation about Timestream is available here: [What is Amazon Timestream?](https://docs.aws.amazon.com/timestream/latest/developerguide/what-is-timestream.html)

To create a Timestream database:

- Select your region
- Go to the Timestream service console
- Click "Create database"

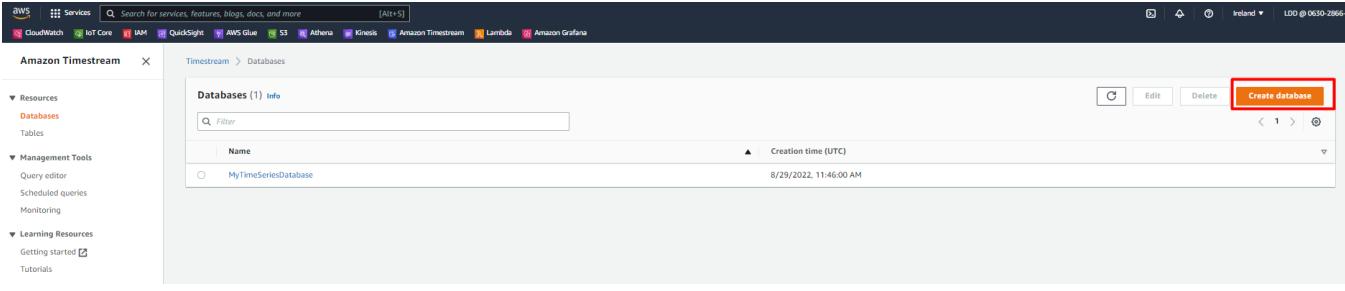

- Select "Standard database"
- Choose a name for your database

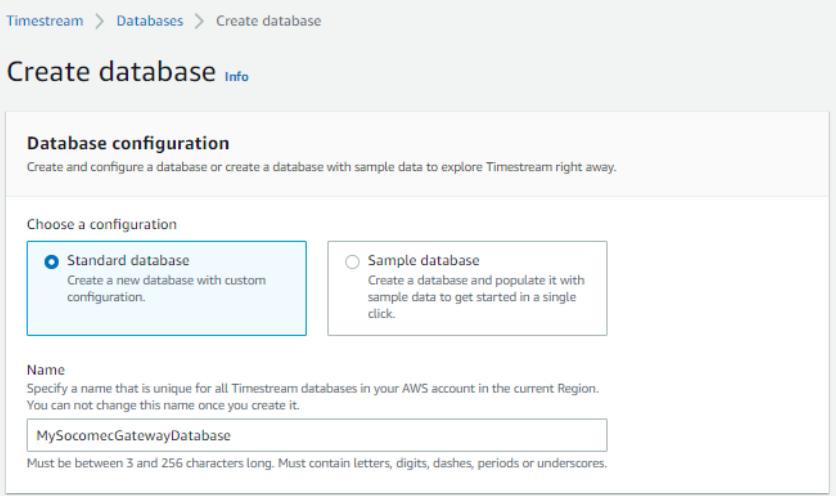

- Keep the rest of the configuration unchanged
- Click "Create database"

Your created database should appear in the list:

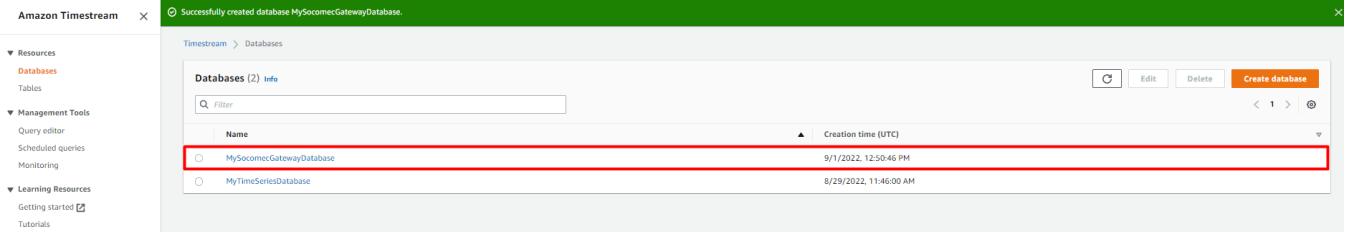

Now we will create a table in this database:

- Go to "Tables" panel
- Click "Create Table"
- Choose from the databases list the one previously created
- Choose a name for your table
- Configure data retention, I will choose
	- 1 Day of "Memory store retention"
	- 1 Week of "Magnetic store retention"

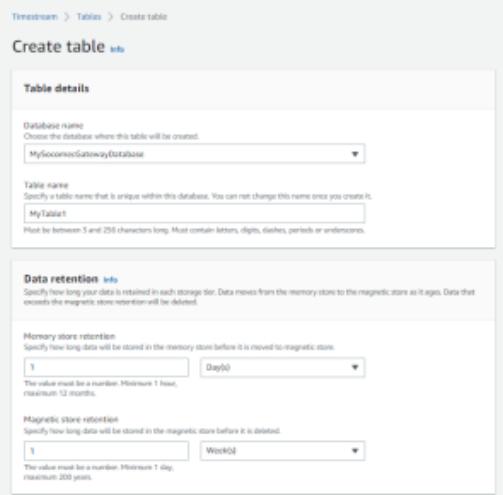

- Keep the rest of the configuration unchanged
- Finally click "Create table"

Your table should appear in the list of tables

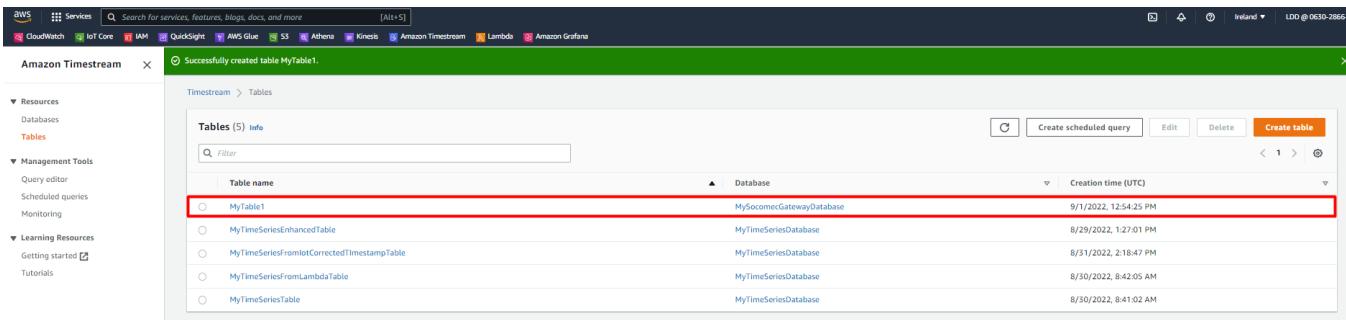

### <span id="page-11-0"></span>b. Forward your data from IoT Core to the Timestream database

Now we will create a IoT Core rule to forward data collected by IoT Core to the Timestream database, documented here: [Working with other services :](https://docs.aws.amazon.com/timestream/latest/developerguide/IOT-Core.html)  [AWS IoT Core](https://docs.aws.amazon.com/timestream/latest/developerguide/IOT-Core.html)

- Go to IoT Core
- Go to "Message Routing > Rules" panel
- Click "Create rule"

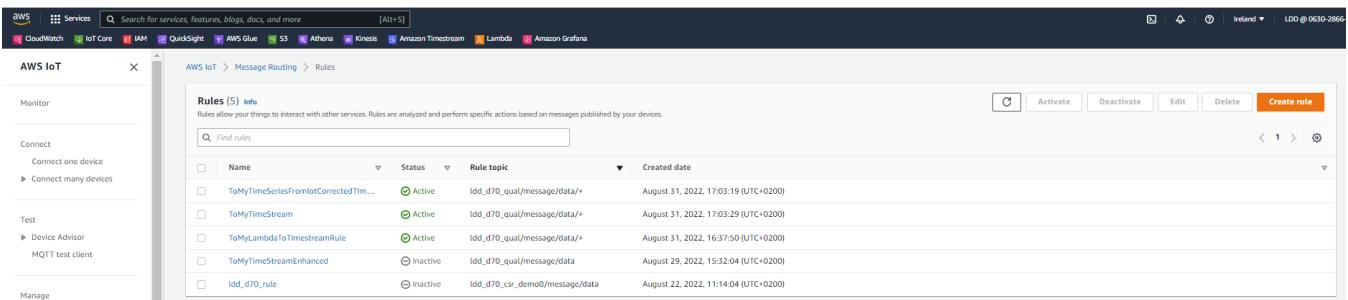

- Choose a name for your rule
- Click "Next"

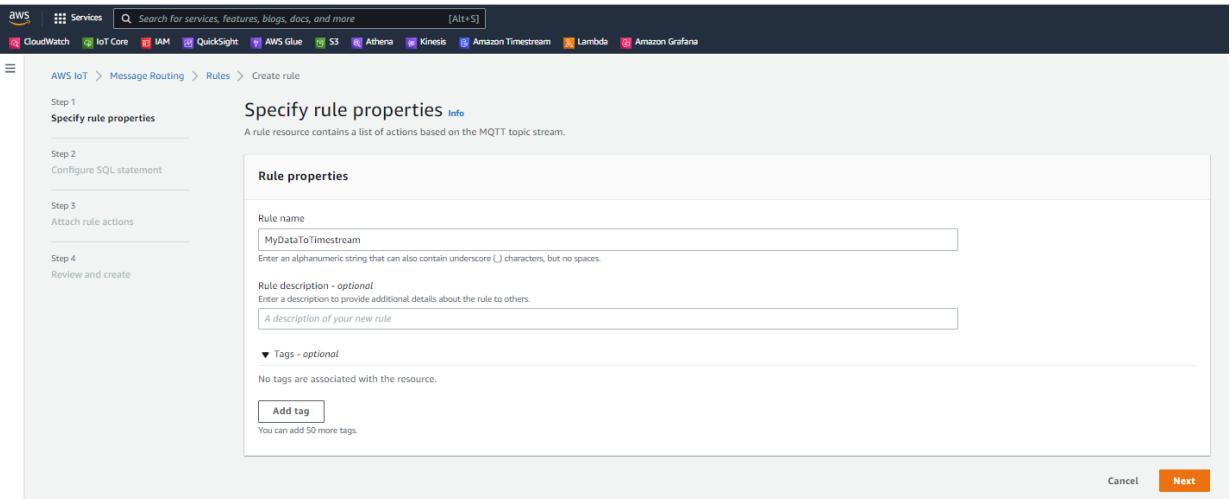

#### Select SQL version "2015-10-08"

The reason why using an older version of SQL, is because with SQL version "2016-03-23", fractional part of float numbers is wiped out if equals 0. Whereas with the older version, it is kept. This fractional part is required for inserting the measure into the proper (double/bigint) column in the table.

#### Copy the following SQL statement

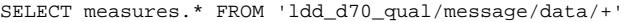

#### **Click Next**

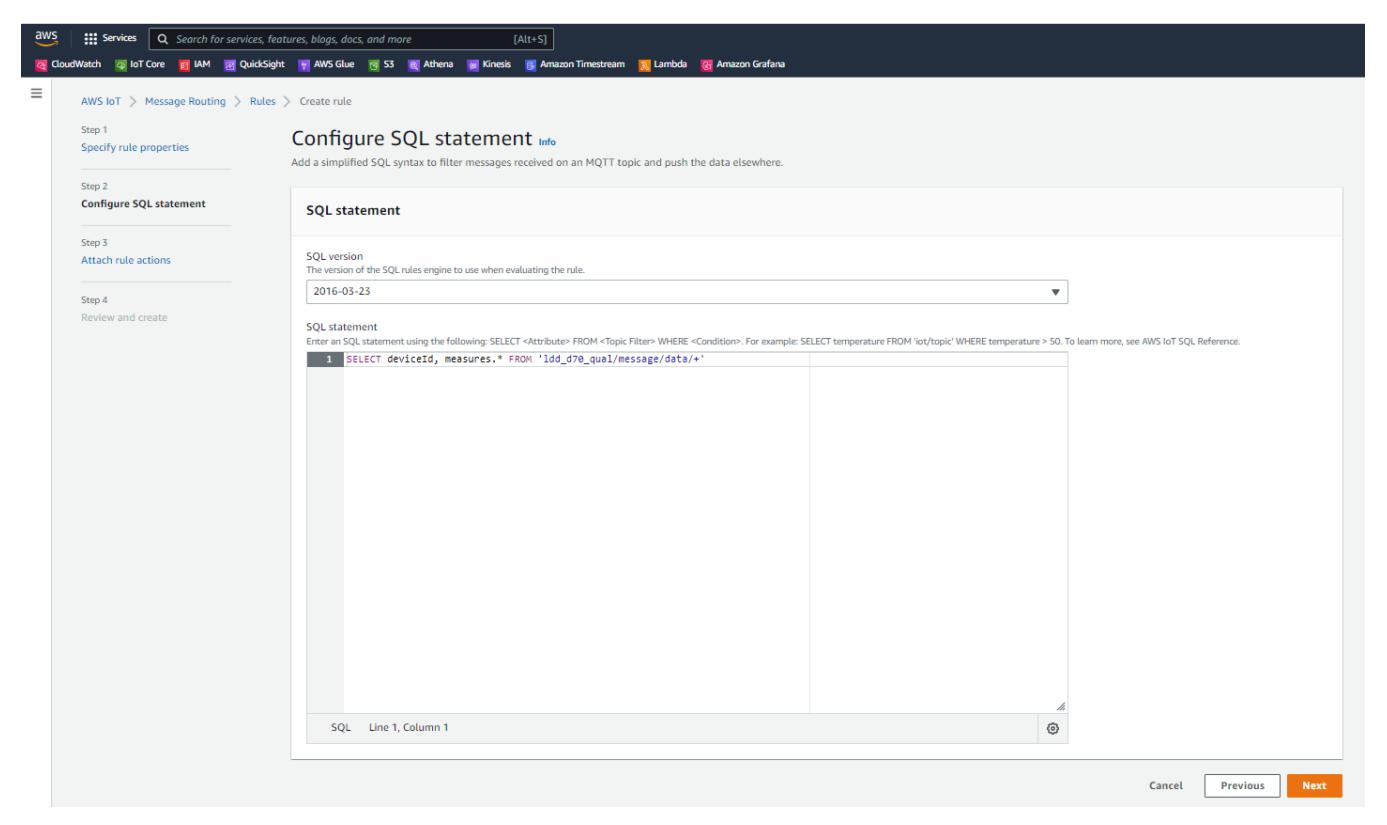

- Select "Timestream table "as Action 1
- Select your Timestream database from the list
- Select your Timestream table from the list
- Add a first dimension, with following configuration
	- Dimension name: "device\_id"
		- Dimension value "\${topic(4)}"
- Configure the timestamp source
	- Timestamp value: "\${utctimestamp}"
	- Select "SECONDS" as timestamp unit
- Configure the IAM role:
	- **Click "Create new role"**
	- Choose a name for your role
	- Click "Create"

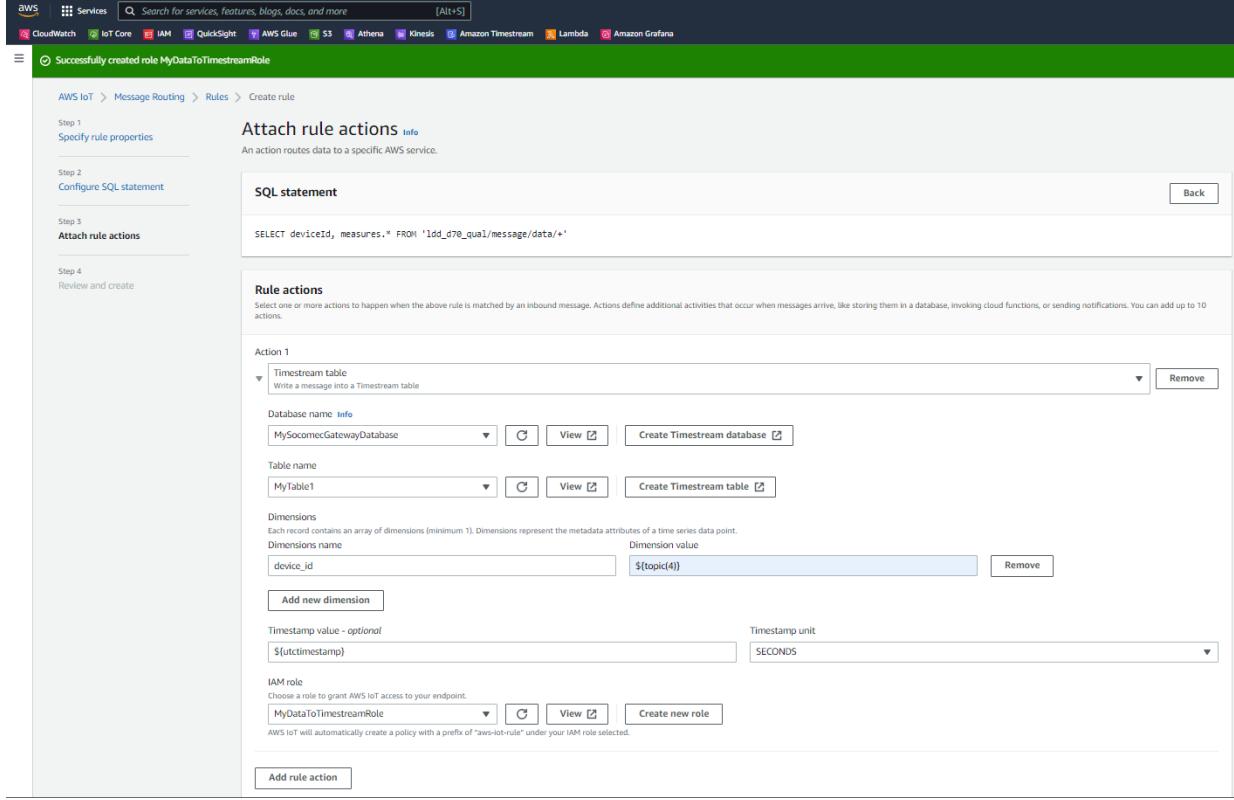

- Keep the rest of the configuration unchanged and click "Next
- Review your rule configuration
- Then click "Create"

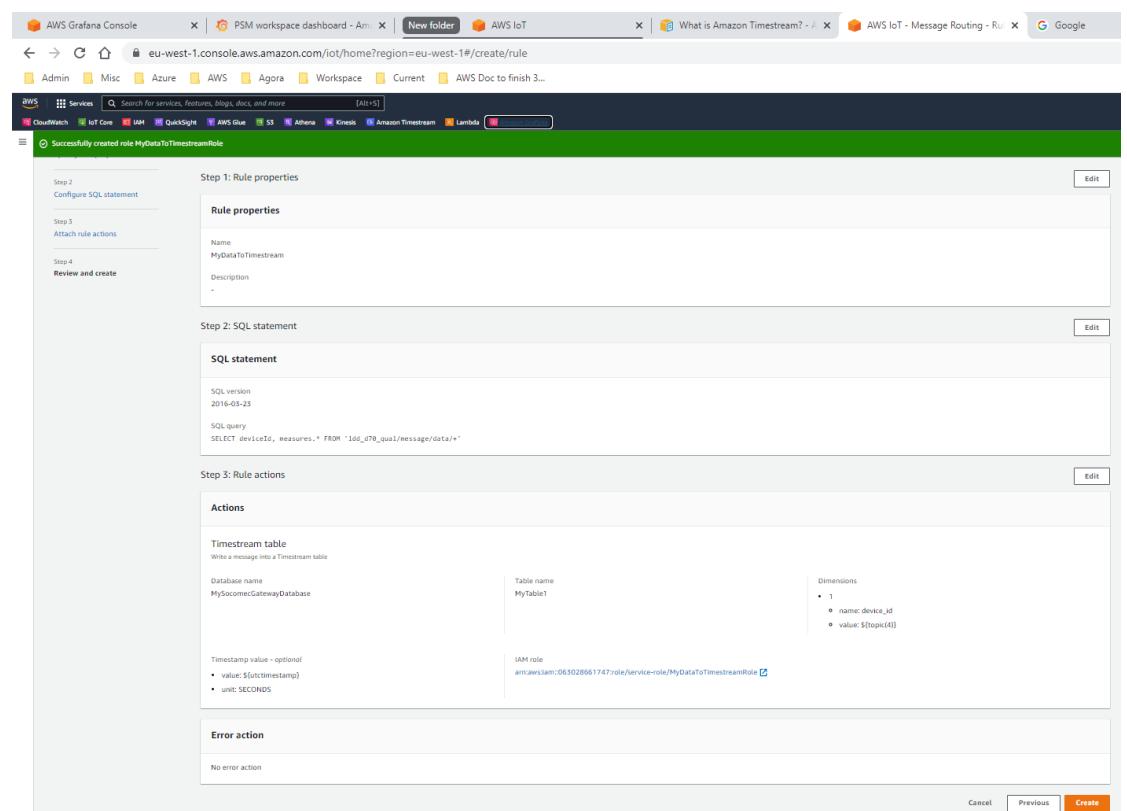

Your rule should be listed in the following table:

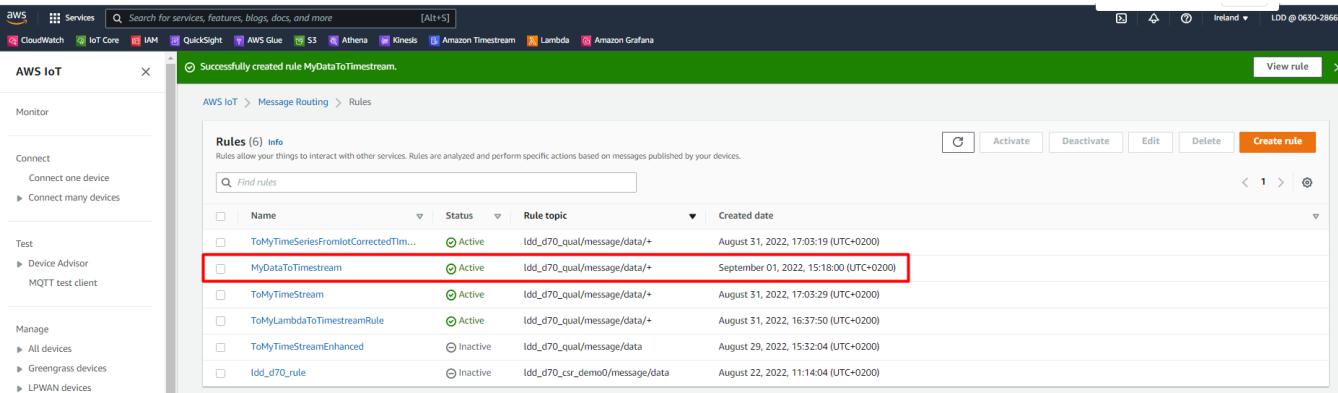

## <span id="page-14-0"></span>c. Check your configuration

Once your create the Timestream table and the IoT Core rule. If your gateway is connected to AWS, you should see your table being filled with the data.

Go to the Timestream Query editor

- Select your database
- $\bullet$ Select your Table
- Click the three dots
- Click "Preview data"
- Run query

You should get something like this:

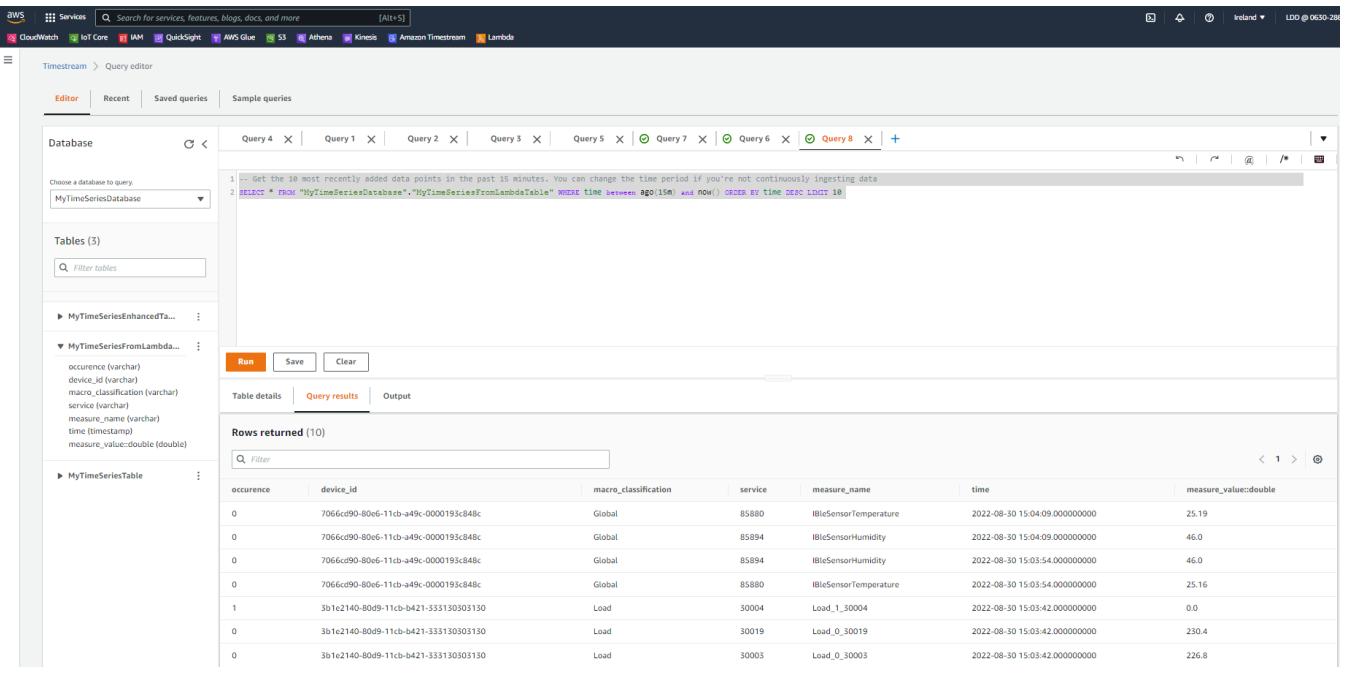

### <span id="page-14-1"></span>d. Install Grafana (hosted)

In the following steps, we will use AWS Amazon Grafana service, which is a simple and convenient way to create dashboards accessible worldwide. But you are free to use the desktop version of Grafana or another dashboard tool .

- Goto to AWS Grafana Console
- Click "Create Workspace"
- Choose a name
- Click "Next"

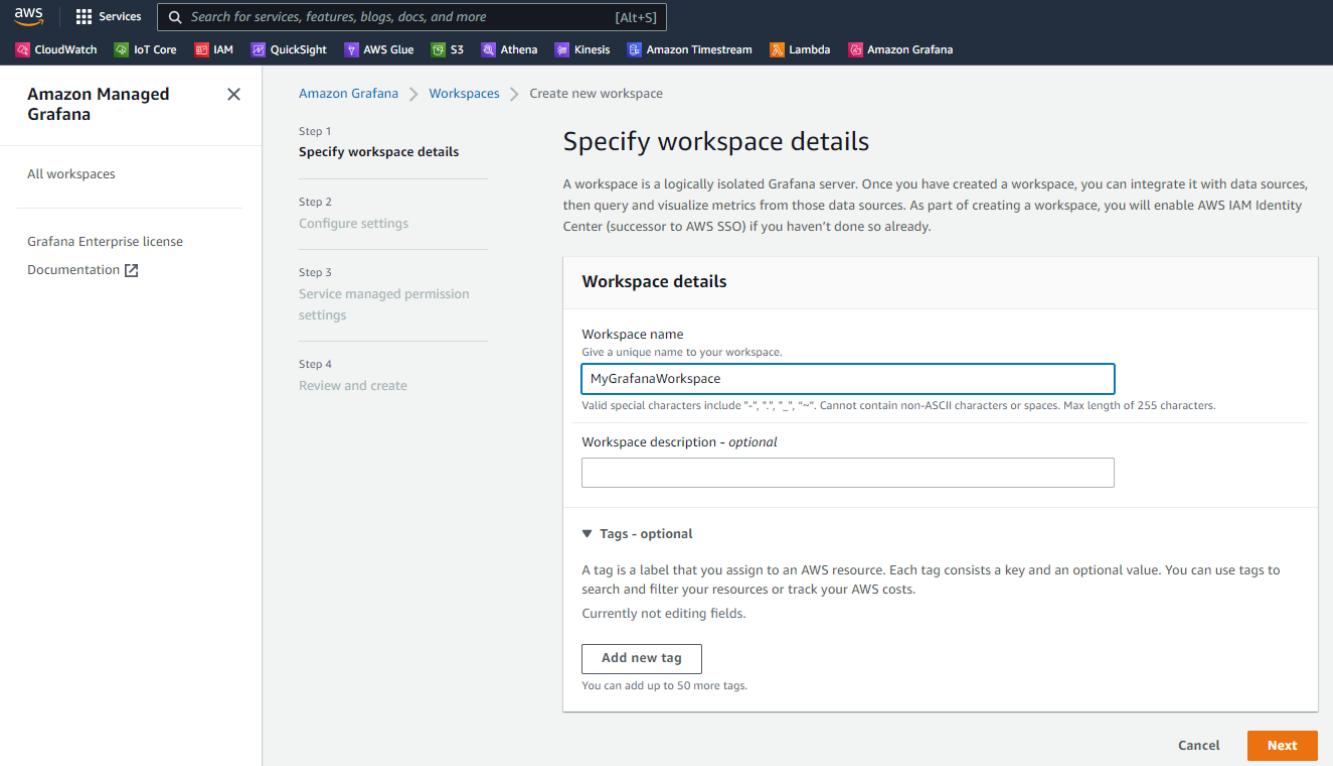

Choose the authentication access, we will use "AWS IAM Identity Center (successor to AWS SSO)"

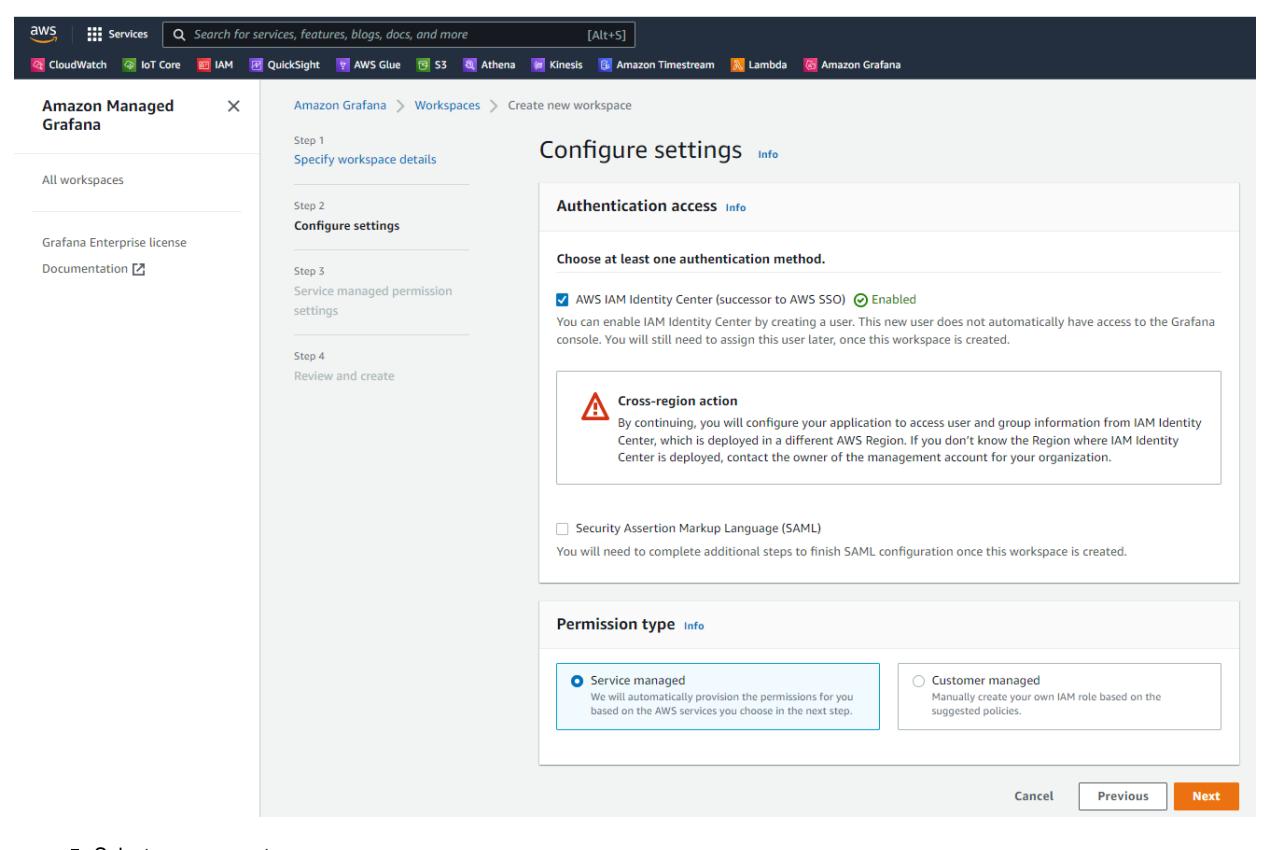

- Select your account
- $\blacksquare$ Select a single or multiple data source name(s)
- Click next

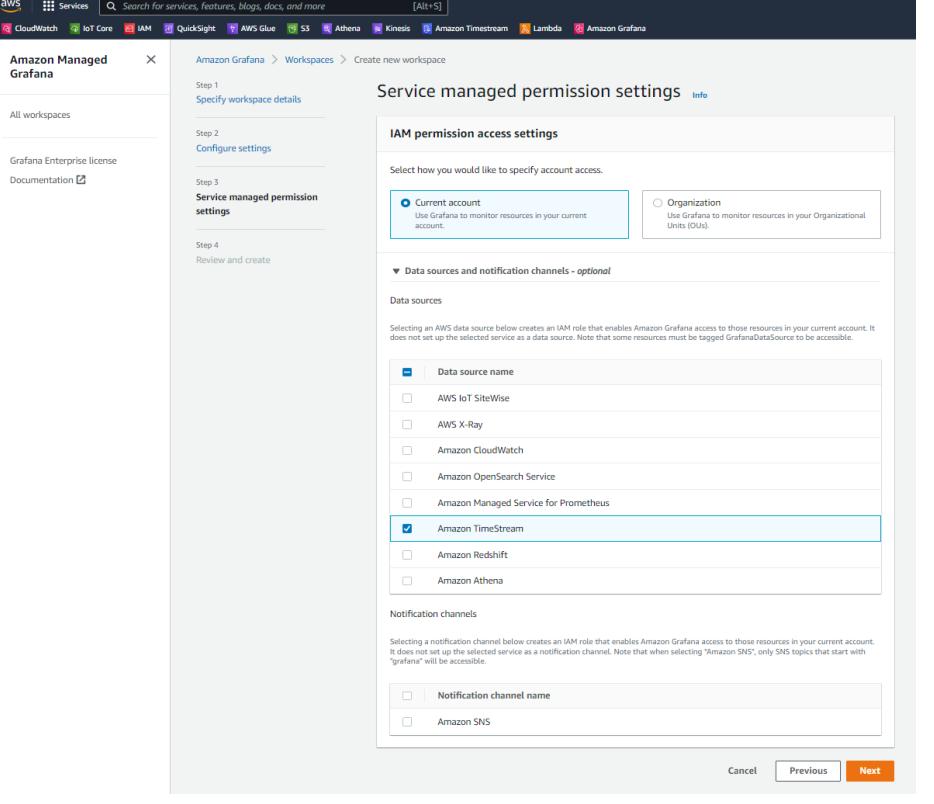

- Review your Grafana workspace
- Then click "Create"
- You workspace should have in the home list
- From there click on the Grafana workspace URL
- You will have to sign in

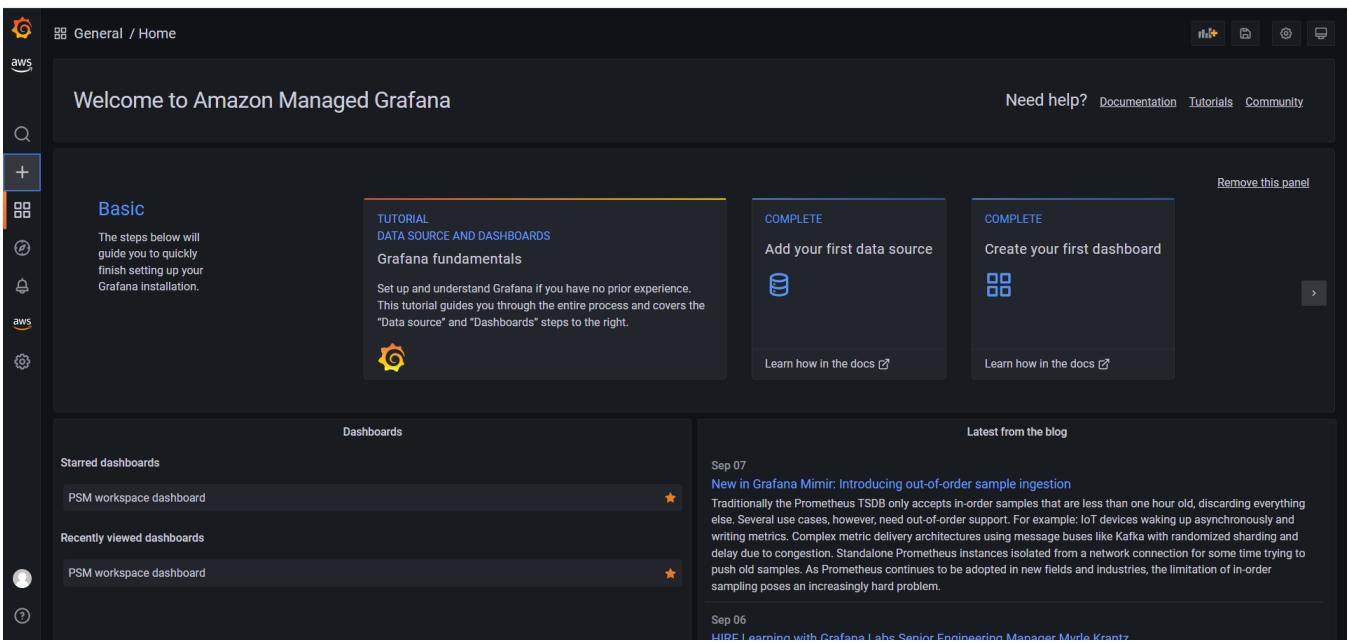

■ Once you have access to the Grafana dashboard, click on the plus "+" symbol, then "Create a dashboard"

- Click "Add panel"
- Select time series
- Copy the following SQL request

SELECT time, measure\_value::double as temperature FROM \$\_\_database.\$\_\_table WHERE measure\_name='\$\_\_measure'

- Select your AWS Timestream data source
- Select the database
- Select the table
- Select the measure

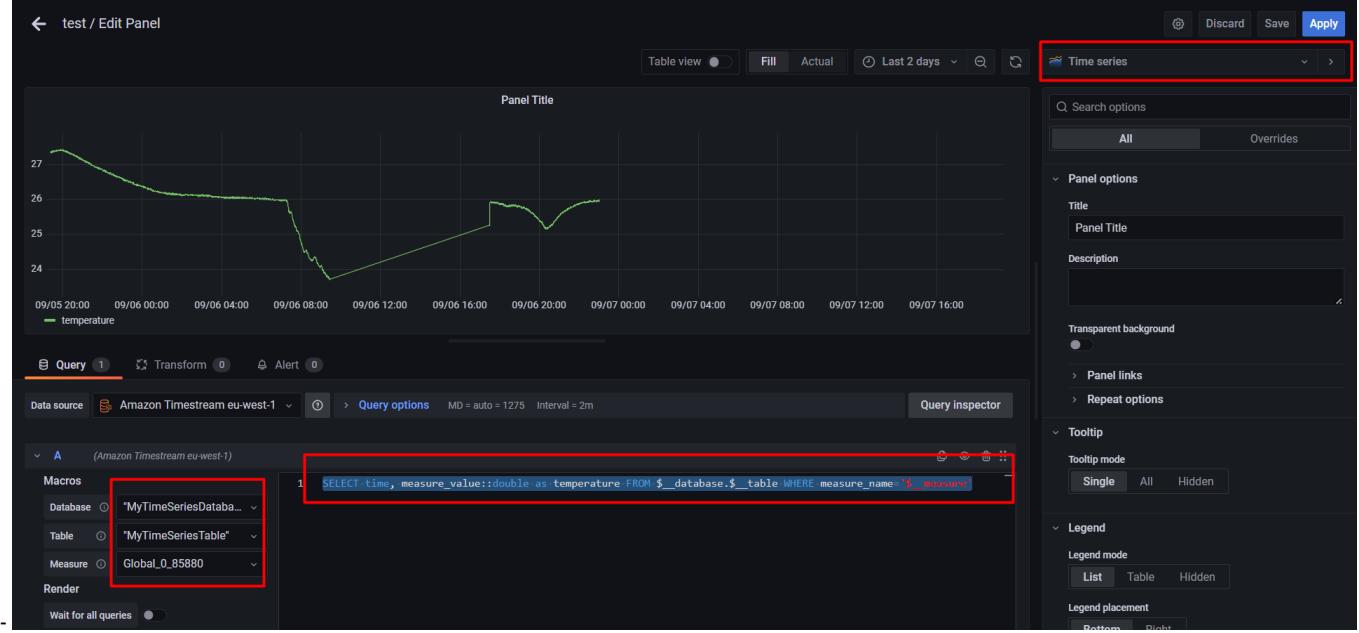

- Click Apply
- Exit and save your dashboard

### <span id="page-17-0"></span>Grafana SQL commands samples

- Data source: "Amazon Timestream"
- Select your database and table for "\$\_\_database" and "\$\_\_table".

### <span id="page-17-1"></span>**Plot temperature for all BLE temperature sensors found**

Select measure ("\$\_\_measure") : "Global\_0\_85880":

```
SELECT device_id, CREATE_TIME_SERIES(time, measure_value::double) as temperature
FROM $__database.$__table
WHERE $__timeFilter AND measure_name='$__measure'
GROUP BY device_id
ORDER BY device_id
```
### <span id="page-17-2"></span>**Plot distribution of received messages count per device**

```
SELECT device id, COUNT(*) as message counts
FROM $__database.$__table 
WHERE $__timeFilter 
GROUP BY device_id 
ORDER BY device_id
```
### <span id="page-17-3"></span>**Plot BLE magnetic sensor counter value:**

Select measure "Global\_0\_85895":

```
SELECT time, measure_value::bigint
FROM $__database.$__table
WHERE measure_name='$__measure' AND $__timeFilter
```
#### **Plot measured voltage 1 from U30 device:**

Select measure "Global\_0\_110228"

```
SELECT device_id, CREATE_TIME_SERIES(time, measure_value::double) as "V1"
FROM $__database.$__table
WHERE $__timeFilter 
AND measure_name='$__measure'
AND $__timeFilter 
GROUP BY device_id
ORDER BY device_id
```
## <span id="page-18-0"></span>10 - Troubleshooting

- If you're experiencing any issues or need further assistance, reach us at <https://www.socomec.co.uk/en-gb/technical-support>.
- AWS Policy: More documentation about Policies at [AWS IoT Core policies](https://docs.aws.amazon.com/iot/latest/developerguide/iot-policies.html)
- $\blacksquare$ Certificates: More information about x509 certificate at <https://docs.aws.amazon.com/iot/latest/developerguide/x509-client-certs.html>

## <span id="page-18-1"></span>Annex

### 1 - Dashboard demo

<span id="page-18-2"></span>![](_page_18_Figure_9.jpeg)

### <span id="page-18-3"></span>2 - Socomec data types description

Socomec data (called "service") are labelled depending on their multiplicity and type. Following table describe all services that are send to AWS.

Devices which uses a given service are listed in the "products" column. If a service is not related to specific product, the cell is empty.

![](_page_18_Picture_170.jpeg)

![](_page_19_Picture_526.jpeg)

![](_page_20_Picture_452.jpeg)

![](_page_21_Picture_408.jpeg)

![](_page_22_Picture_405.jpeg)

![](_page_23_Picture_221.jpeg)

## <span id="page-23-0"></span>3 - Alternate provisioning methods

### <span id="page-23-1"></span>**a) Gateway generatess certificate**

If you decide to use the x509 certificate generated by the gateway. Instead of uploading credentials in webview, you shall rather :

- Fill the thing name
- Fill the AWS endpoint
- Select "Auto-generate"
- Click on the "Generate" button

![](_page_23_Picture_222.jpeg)

- Download the generated public certificate
- Register the public certificate to AWS and attach it to your thing (with the proper policy)

### <span id="page-23-2"></span>**b) Gateway generates CSR, signed by AWS**

If you decide to use the CSR generated by the gateway:

• Fill the thing name

- Fill the AWS endpoint
- Click the button to generate a CSR, and download it.

![](_page_24_Picture_78.jpeg)

- Download the signed public certificate from AWS
- Upload the certificate to the gateway

![](_page_24_Picture_79.jpeg)

### <span id="page-24-0"></span>**c) Gateway generates CSR, custom CA signs the certificate**

If you desire to use your own CA to sign the CSR, please refer to following documentation, main steps are:

CA:

- Generate a CA
- Register your CA in AWS

Device (Webview) :

- Fill the thing name
- Fill the AWS endpoint
- Click the button to generate a CSR, and download it.

![](_page_24_Picture_80.jpeg)

- Sign the CSR with your CA
- Upload the signed certificate to the gateway

![](_page_25_Picture_21.jpeg)

Furthermore, following guide demonstrates how to create a custom CA certificate and register it to AWS to enable JITP : Set up JITP with AWS IoT Core [\(amazon.com\)](https://aws.amazon.com/premiumsupport/knowledge-center/aws-iot-core-jitp-setup/)

In case you generate a certificate or a CSR from the gateway, make sure you have filled the thing name before clicking the button in Webview. Certificate and CSR use the thing name as common name, which is required to authenticate the device from AWS.

When generating a x509 certificate by yourself, subject name is limited in size and should not exceed 128 bytes.